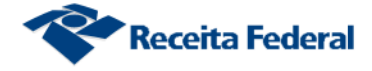

## **Inscrever obra a partir de matrícula CEI no CNO**

## **O CNO substituirá o Cadastro Específico do INSS (CEI).**

Caso a obra já possua uma matrícula CEI, o responsável deverá transferir os dados da matrícula CEI para o CNO. O CNO irá manter o número da CEI. O usuário poderá corrigir as informações passíveis de edição, quando estiverem em branco ou incorretas.

## **1. Na tela inicial**

Selecionar a opção "Inscrever ou Alterar Obra"

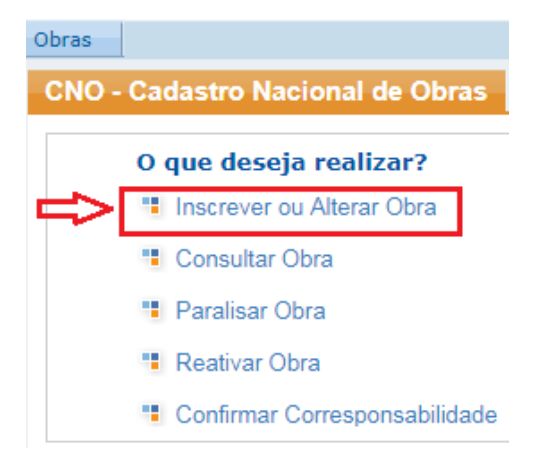

## **2. Na tela Inscrever ou Alterar Obra**

Nessa tela o usuário tem a opção de **"Inscrever Nova Obra"**, **"Inscrever Obra a partir de matrícula CEI**" ou "**Alterar Obra**" no CNO.

Para "Inscrever Obra a partir de matrícula CEI", o usuário deverá localizar uma matrícula CEI. Esse procedimento poderá ser efetuado de duas formas:

• Inserindo o número da matrícula CEI no campo "Número do CEI" e clicar em

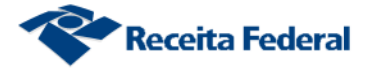

"filtrar". O filtro auxiliará a busca do CEI a ser migrado para o CNO; ou

• Selecionando uma matrícula CEI localizada na coluna "CEI" da lista apresentada pelo sistema.

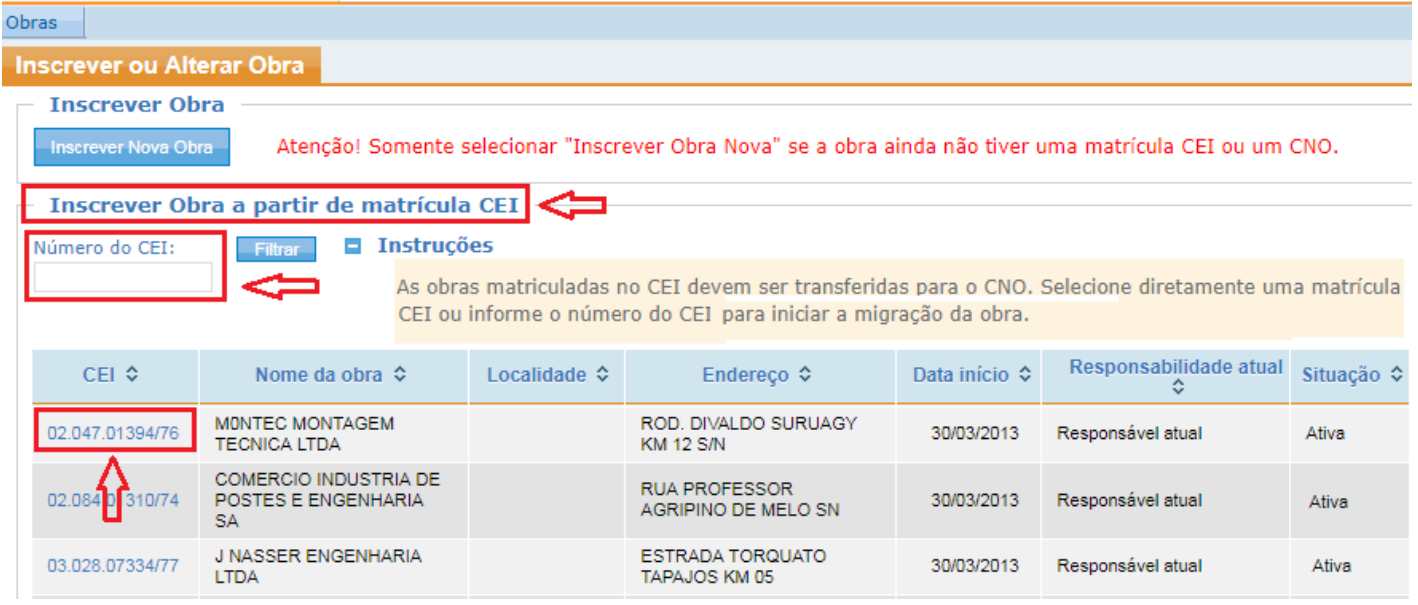

Após a seleção de um CEI, o sistema apresentará a aba "Alvará" para que o usuário selecione o alvará correspondente à sua obra.

## **3. Na aba "Alvará"**

Caso não haja um alvará para ser selecionado o usuário deverá ir para a próxima aba (Responsáveis), acionando o botão "Próximo Passo";

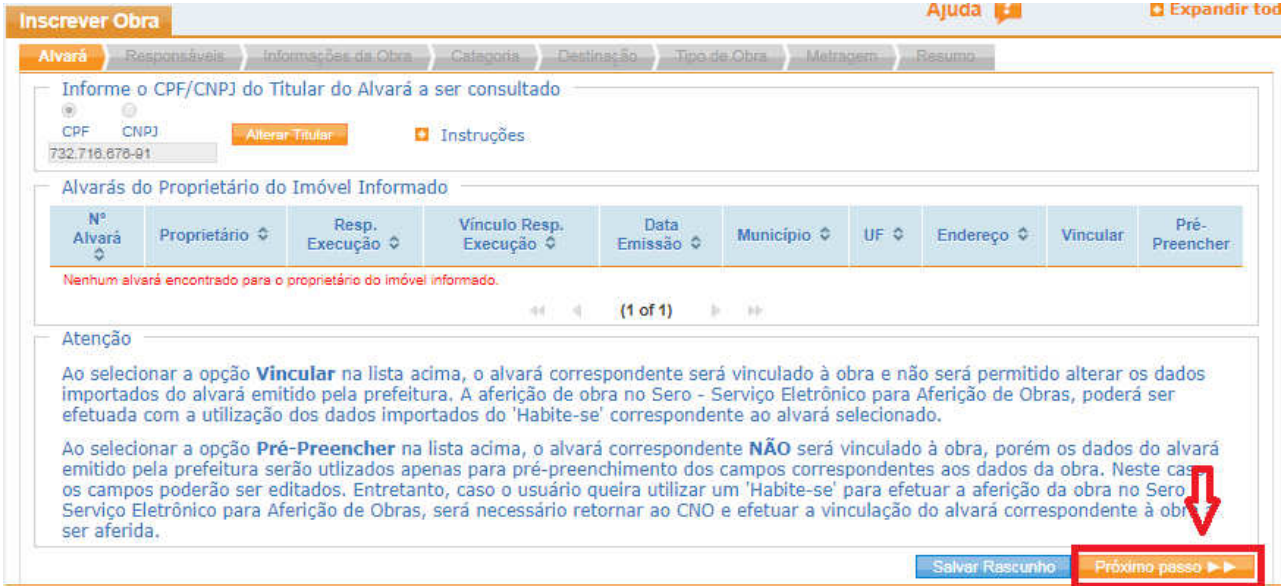

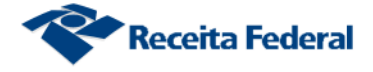

## **4. Na aba "Responsáveis"**

### **4.1. Quando a obra for realizada em regime de empreitada total**

#### **Importante:**

• **Empreitada total** ocorre quando for celebrado um contrato exclusivamente com a empresa construtora, que assume a responsabilidade direta pela execução de todos os serviços necessários à realização da obra, compreendidos em todos os projetos a ela inerentes, como ou sem o fornecimento de material.

**Para a pergunta** - A RESPONSABILIDADE desta obra será de uma pessoa jurídica Construtora, Consórcio ou Líder de Consórcio, contratada para executá-la?

**- Responder "SIM" –** informar o CNPJ da Pessoa Jurídica construtora, consórcio ou líder de consórcio. **O CNPJ informado deverá ser o mesmo CNPJ do usuário logado no e-CAC ou, no caso de o usuário logado ser um representante, informar o CNPJ da Pessoa Jurídica Responsável pela execução da obra.** 

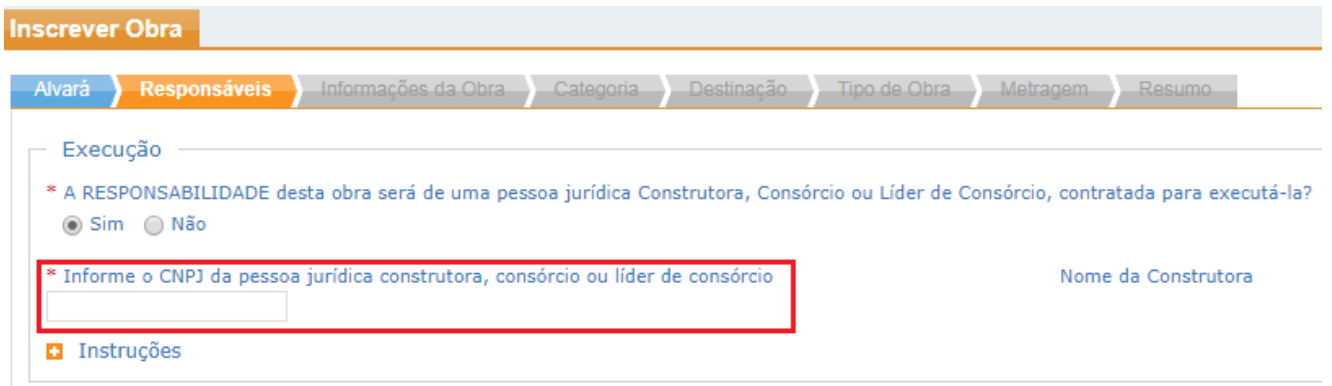

#### **Atenção:**

- Se a resposta for "SIM" e o usuário informar um CNPJ (2) diferente do CNPJ do responsável pela inscrição (1) (conforme explicação do item anterior) o aplicativo emitirá uma mensagem de alerta, conforme tela abaixo, e impedirá o prosseguimento da inscrição. Nesses casos, a inscrição deverá ser feita pela Pessoa Jurídica construtora, consórcio ou líder de consórcio.

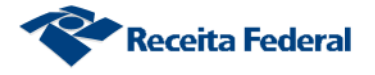

**Importante:**

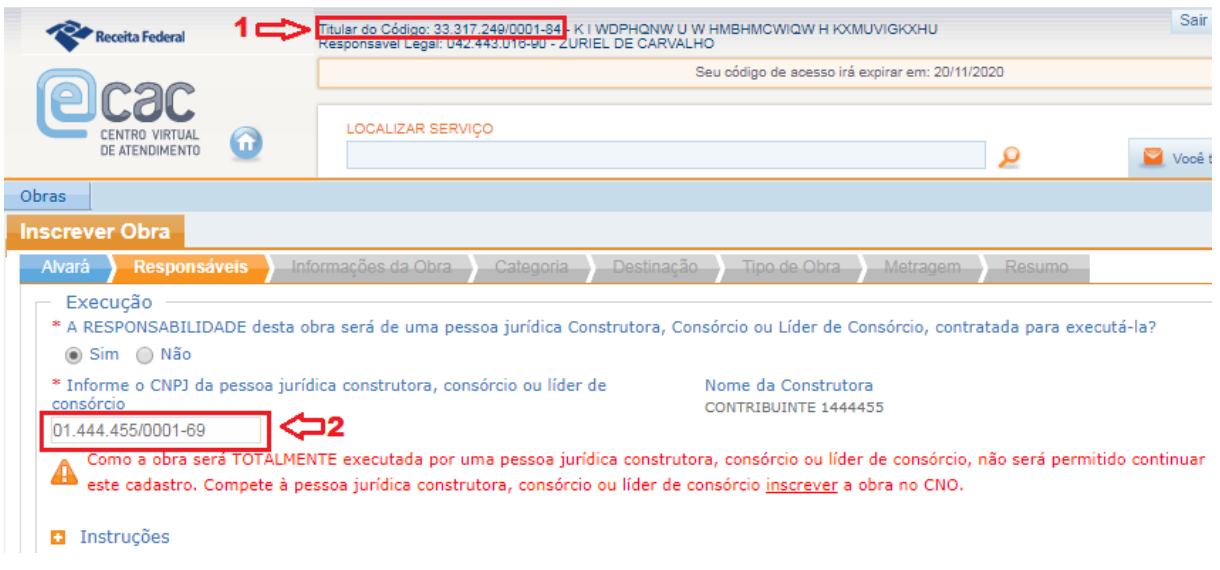

- Se a resposta for "SIM" e o responsável pela inscrição da obra, informado no e-CAC for uma Pessoa Física (CPF), então o sistema emitirá uma mensagem de alerta, conforme tela abaixo, e não permitirá o prosseguimento da inscrição.

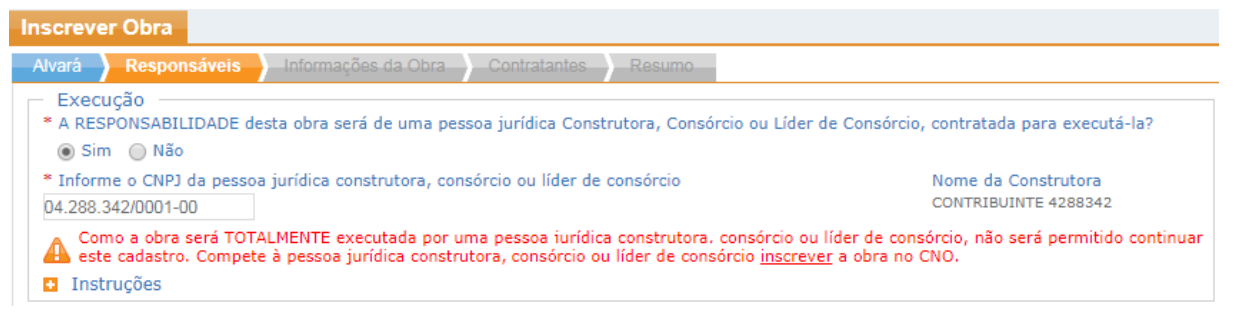

- Se o responsável pela inscrição da obra, informado no e-CAC for um CNPJ de Consórcio, então, a resposta virá previamente respondida com um "SIM" e o CNPJ aparecerá preenchido no campo correspondente. O sistema não permitirá qualquer tipo de edição nesses campos.

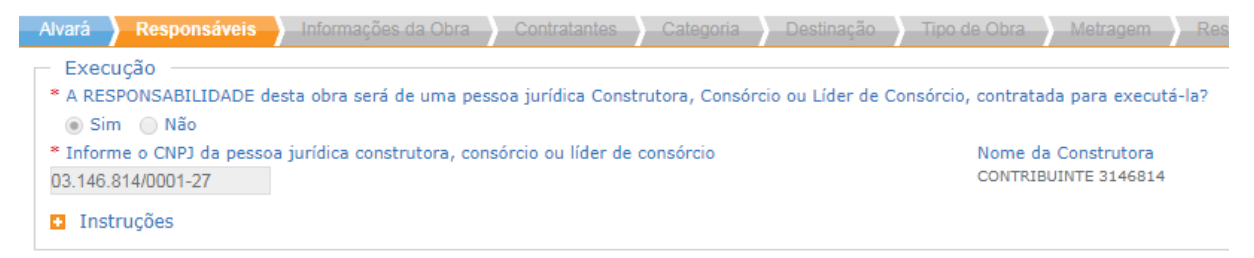

Os dados do responsável pela inscrição serão automaticamente apresentados.

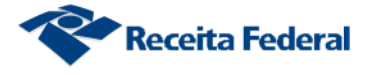

Consórcio.

- Pessoa Jurídica **Construtora**: a pessoa jurídica legalmente constituída, cujo objeto social seja a indústria de construção civil, com registro no Crea ou no CAU;
- **Consórcio**: as companhias e qualquer outra sociedade sobre o mesmo controle ou não que se associam para executar determinado empreendimento;
- Sociedade **Líder de Consórcio**: entidade consorciada nomeada líder no contrato de consórcios.

# 4.1.1. Vínculo de responsabilidade Líder de Consórcio ou Consórcio

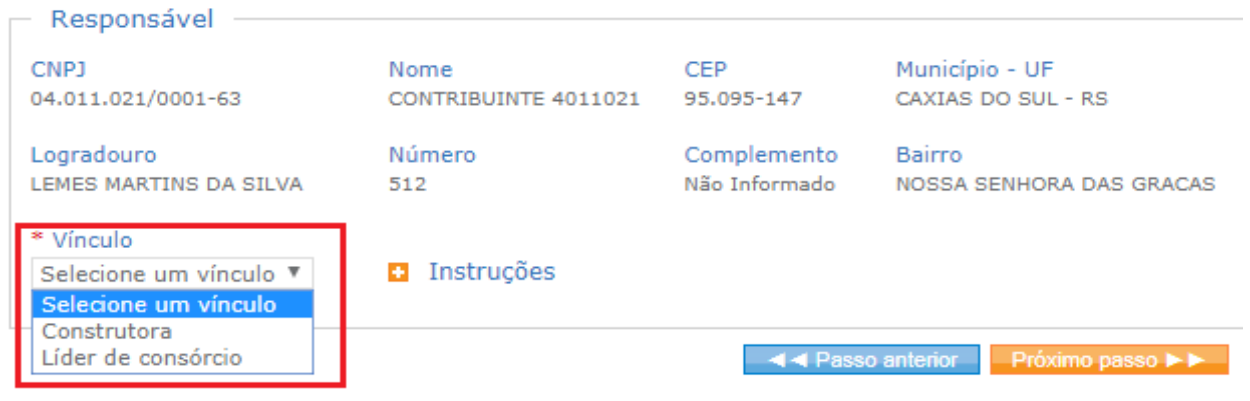

Se selecionar o vínculo "Líder de Consórcio", então, informar o CNPJ do

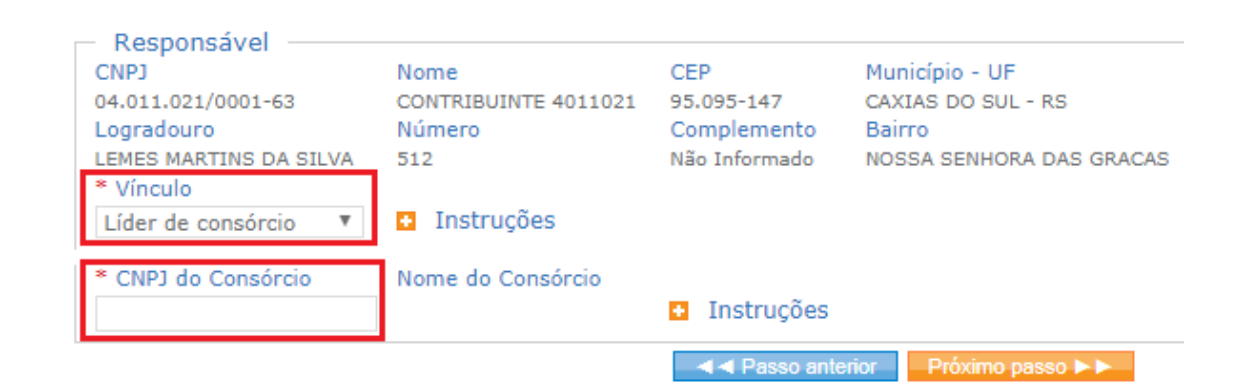

**ATENÇÂO** - Se o responsável pela inscrição da obra informado no e-CAC **for um CNPJ de Consórcio**, então, o sistema apresentará o campo **"Vínculo"** pré-selecionado,

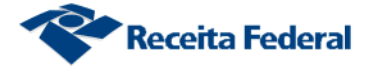

#### sem opção de escolha:

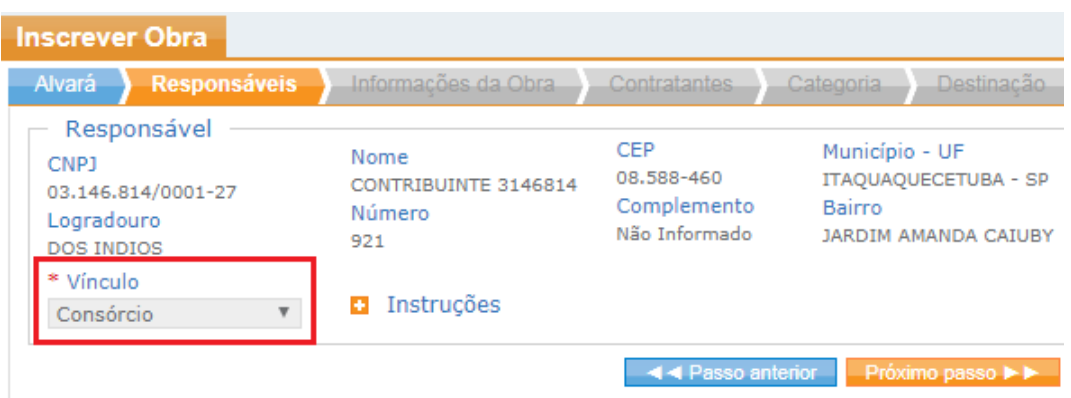

#### **Importante:**

• Quando o vínculo for **Consórcio** ou **Líder de Consórcio**, o sistema buscará a informação dos corresponsáveis na base de dados do CNPJ. Não será necessário que o responsável pela obra compareça à uma Unidade de Atendimento da RFB para comprovar a corresponsabilidade pela obra.

### **4.2. Quando a obra não for realizada em regime de empreitada total**

**Para a pergunta** - A RESPONSABILIDADE desta obra será de uma pessoa jurídica Construtora, Consórcio ou Líder de Consórcio, contratada para executá-la?

## **- Responder "NÃO"**

- Execução
- \* A RESPONSABILIDADE desta obra será de uma pessoa jurídica Construtora, Consórcio ou Líder de Consórcio, contratada para executá-la?
	- Sim | ⊙ Não
- **F** Instruções

### **4.3. Vínculos de responsabilidade possíveis**

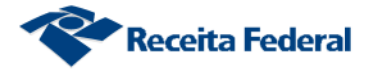

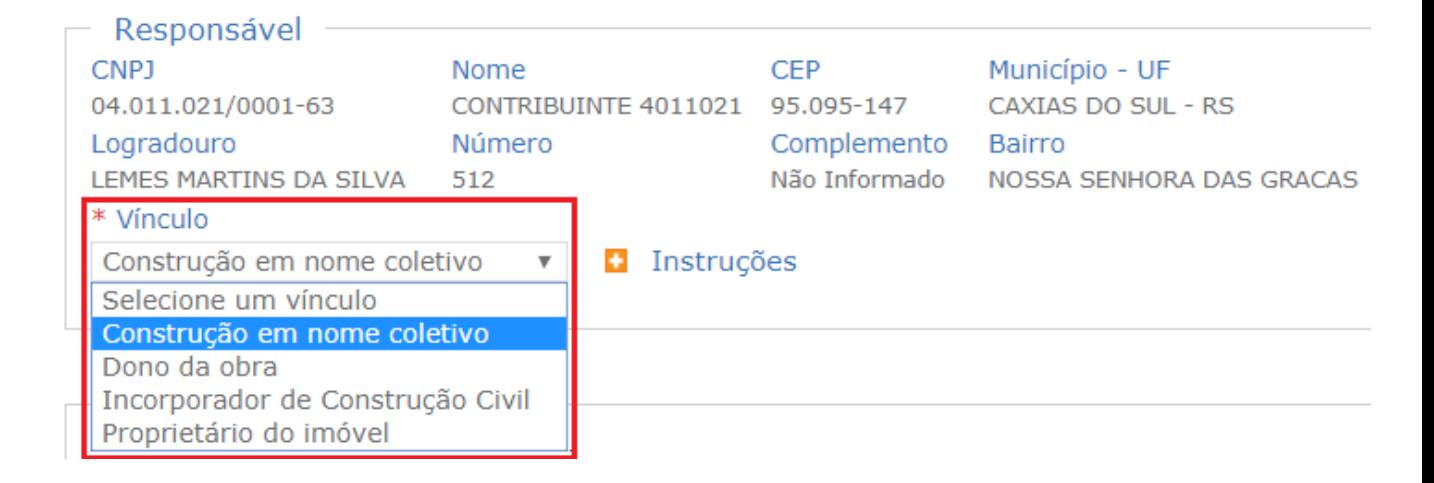

#### **Importante:**

- **Construção em Nome Coletivo**: a obra de construção civil realizada por um conjunto de pessoas físicas ou jurídicas na condição de proprietárias do terreno ou de donas dessa obra, SEM convenção de condomínio NEM memorial de incorporação arquivados no cartório de registro de imóveis;
- **Proprietário do Imóvel**: a pessoa física ou jurídica detentora legal da titularidade do imóvel. IMPORTANTE: O condomínio edilício, constituído nos termos do Código Civil, obrigado à inscrição no CNPJ, é instituído por meio de uma convenção de condomínio, registrada no Cartório de Registro de Imóveis (CRI). O condomínio edilício pode ser constituído sobre unidades autônomas a serem construídas, em construção ou já construídas. Logo, essa figura deverá se cadastrar com o vínculo de responsabilidade "Proprietário do Imóvel";
- **Dono da Obra**: a pessoa física ou jurídica, não-proprietária do imóvel, investida na sua posse, na qualidade de promitente-comprador, cessionário ou promitente-cessionário de direitos, locatário, comodatário, arrendatários, enfiteuta, usufrutuário ou por meio de terceiros.
- **Incorporador de Construção Civil**: a pessoa física ou jurídica que, embora não executando a obra, compromisse ou efetive a venda de frações ideais de terreno, objetivando a vinculação de tais frações a unidades autônomas, em edificações a serem construídas ou em construção sob o regime condominial, ou que meramente aceite propostas para efetivação de tais transações, coordenando e levando a termo a incorporação e responsabilizando-se, conforme o caso, pela entrega da obra concluída, com prazo, preço e determinadas condições previamente acertadas.

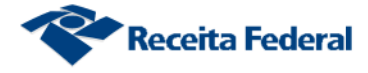

#### **Importante:**

**A edificação em condomínio, diferentemente do condomínio edilício, é a obra executada sob o regime condominial na forma da Lei nº 4.591, de 1964, de responsabilidade de condôminos pessoas físicas ou jurídicas, ou físicas e jurídicas, proprietárias do terreno. Seu objetivo principal é a construção de um imóvel e a definição, por meio de uma convenção, dos detalhes da obra a ser construída, fixando os compromissos de cada uma das partes, dentre elas as contribuições dos condôminos para atender às despesas da obra. Esse tipo de construção deverá ter o mesmo tratamento de uma construção em nome coletivo no CNO, ou seja, deverá apresentar o vínculo construção em nome coletivo e os corresponsáveis, no caso os condôminos, também deverão ser informados no cadastro.**

### 4.3.1. Vínculo Construção em Nome Coletivo

Informar o CPF/CNPJ do(s) respectivo(s) corresponsável(eis) e a data de início da(s) corresponsabilidade(s).

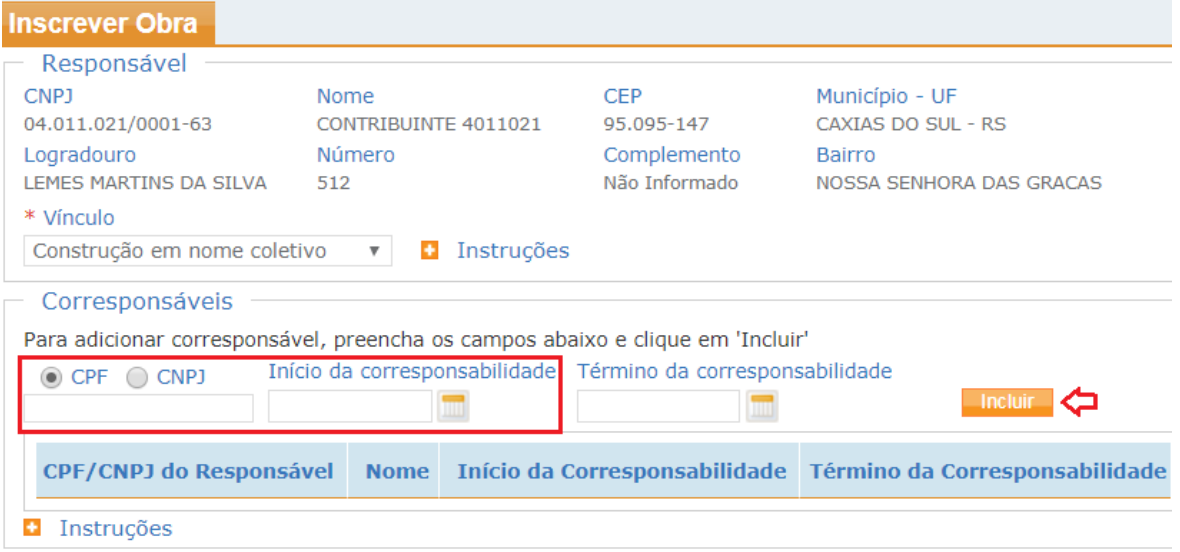

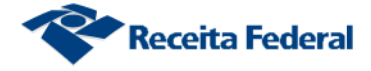

#### **Poderão ser incluídos tantos corresponsáveis quantos forem necessários.**

#### **Importante:**

- Quando o vínculo selecionado for **Construção em Nome Coletivo**, ao informar o CPF/CNPJ dos corresponsáveis o sistema buscará a informação dos na base de dados do CPF/CNPJ. A inscrição será finalizada, porém **a inscrição da obra perante o CNO ficará na situação cadastral suspensa**, até que todas as corresponsabilidades pela obra sejam confirmadas.
- A inscrição da obra deixará a situação cadastral **SUSPENSA** e passará para **ATIVA** quando: - Todos os corresponsáveis confirmarem a corresponsabilidade acessando o CNO via internet (Vide Funcionalidade Confirmar Corresponsabilidade); ou

 - O responsável pela obra, ou qualquer um dos corresponsáveis, comparecer à uma das Unidades de Atendimento da RFB para comprovar a corresponsabilidade pela obra, devidamente identificado, com apresentação de documentos comprobatórios.

- **Corresponsável** é a pessoa física ou jurídica que faz parte do grupo de responsáveis pela obra, quando o tipo de responsabilidade selecionado for Construção em Nome Coletivo;
- **Se o responsável principal pela inscrição no CNO for uma pessoa física**, então, o sistema apenas permitirá a inclusão de pessoas físicas como corresponsáveis;
- **Se houverem pessoas físicas e jurídicas como corresponsáveis pela obra**, então, uma das pessoas jurídicas deverá ser o responsável principal pela inscrição da obra no CNO;
- Se for informado mais de um corresponsável, a data de início de pelo menos um corresponsável deve ser a mesma data de início da obra.

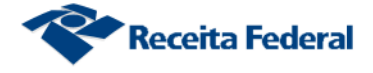

## **5. Na aba "Informações da Obra"**

Editar os dados da matrícula CEI migrados para o CNO quando necessário, se estiverem em branco ou incorretos.

**Observação para o item 6. deste manual: Caso esteja efetuando uma Inscrição de Obra Nova todos os campos a seguir deverão ser preenchidos.** 

### **5.1. Informações sobre a Obra**

**Nome da Obra:** o preenchimento é livre.

**Início da Obra:** informar a data em que a obra foi iniciada. **Essa data não pode ser futura.**

**CNAE:** Selecione um ou mais códigos de atividade de acordo com a Classificação Nacional de Atividades Econômicas (CNAE). O CNAE selecionado deve corresponder ao tipo de obra executada. (Para selecionar mais de um CNAE o usuário deve clicar dentro do "quadrado").

**Unidade de Medida da obra:** deve corresponder à unidade de medida da obra executada.

**Medida:** deve ser informada conforme o projeto ou a medição da obra.

**Número do Contrato:** informar o número do contrato efetuado com o contratante.

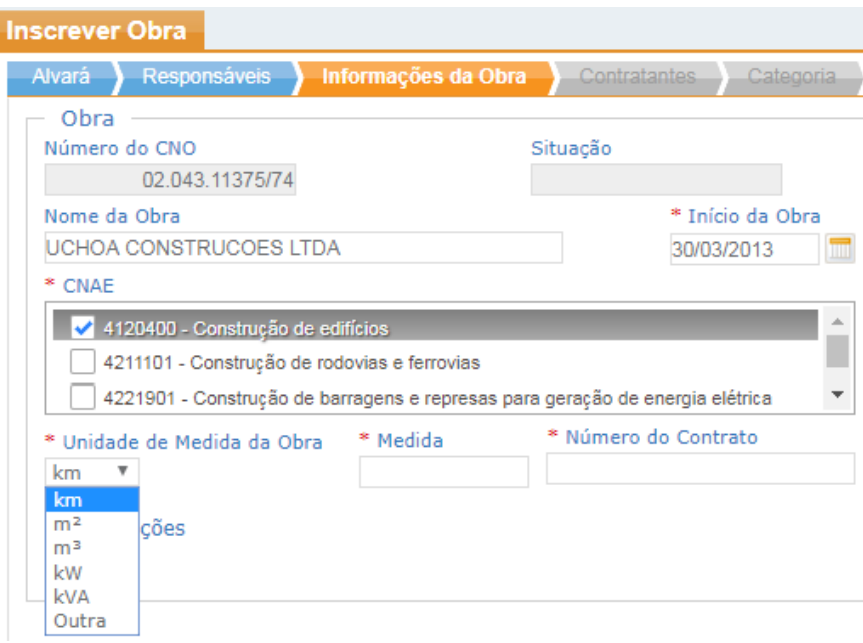

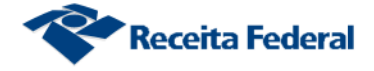

### **5.2. Informações sobre o Endereço da Obra**

### 5.2.1. Para obra realizada no Brasil:

**ATENÇÃO** ao preencher os campos referentes ao endereço da obra. O sistema permitirá a alteração do endereço, via e-Cac, uma única vez. Caso seja necessário mais de uma alteração o usuário deverá se encaminhar a uma das Unidades de Atendimento da Receita Federal do Brasil para solicitar a alteração.

**CEP:** informe um CEP válido. Se a obra ainda não tem um CEP definitivo, informe um CEP mais próximo do local e preencha os demais campos obrigatórios com os dados da obra. Quando tiver um CEP definitivo, atualize o cadastro. **Bairro:** Caso não seja automaticamente preenchido, informe por extenso, sem abreviações.

**Tipo de Logradouro:** Selecione o tipo de logradouro.

**Logradouro:** Informe o nome do logradouro quando não vier automaticamente preenchido pelo sistema. Deve ser informado por extenso, sem abreviações.

**Número:** Informe o número que identifica o local no logradouro. Caso não haja número, informe "**SN**".

**Complemento:** Informe o complemento ou uma referência do endereço, tais como: Edifício, Condomínio, Bloco, etc, caso exista.

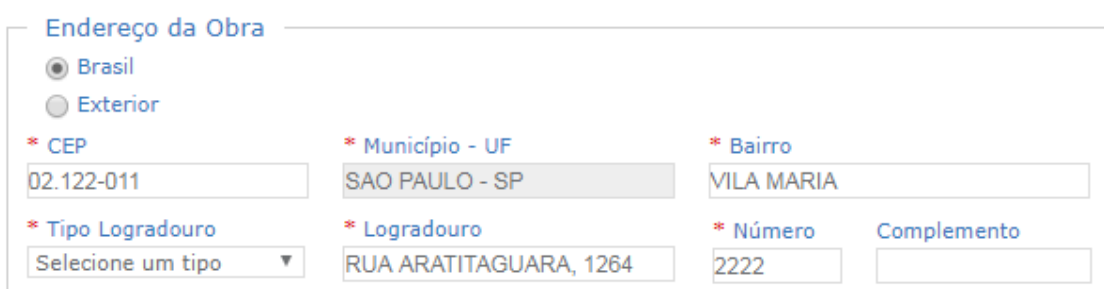

**Código da Localização:** Clicar sobre o link e informar o endereço da obra no campo "Insira um plus code ou um endereço" localizado na parte superior da tela. Copiar o código que aparece ao final da página (XXXX+XX) e colar o código no campo "Código da Localização" da aba Informações da obra.

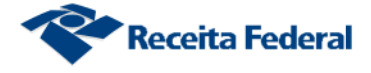

## **Clicar no link https://plus.codes/map/:**

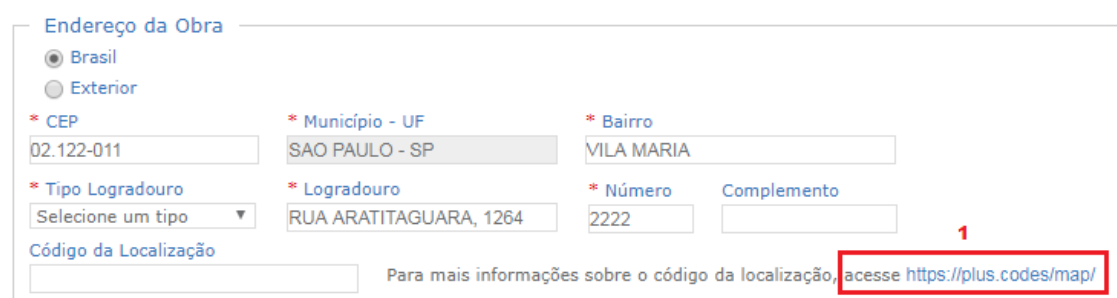

Informar o endereço da obra no campo "Insira um plus code ou um endereço" localizado na parte superior da tela:

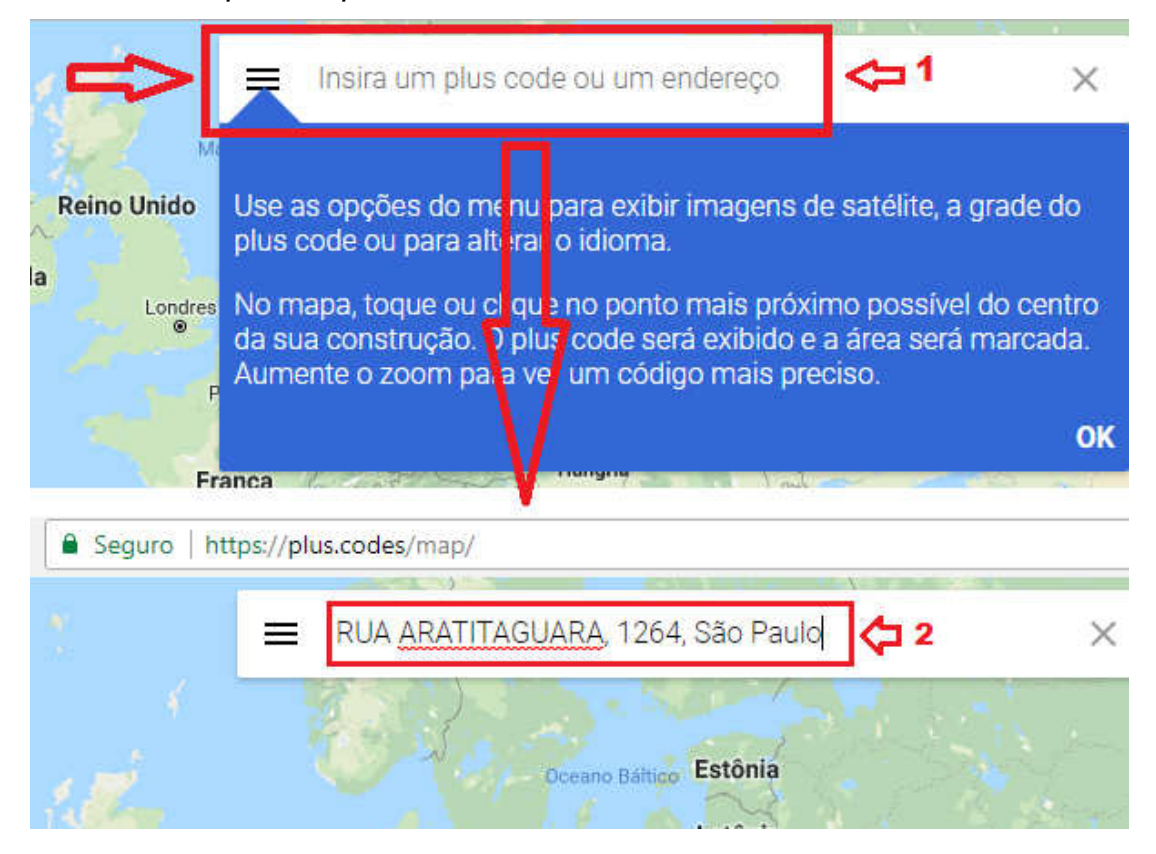

Copiar o código que aparece ao final da página (XXXX+XX):

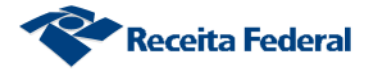

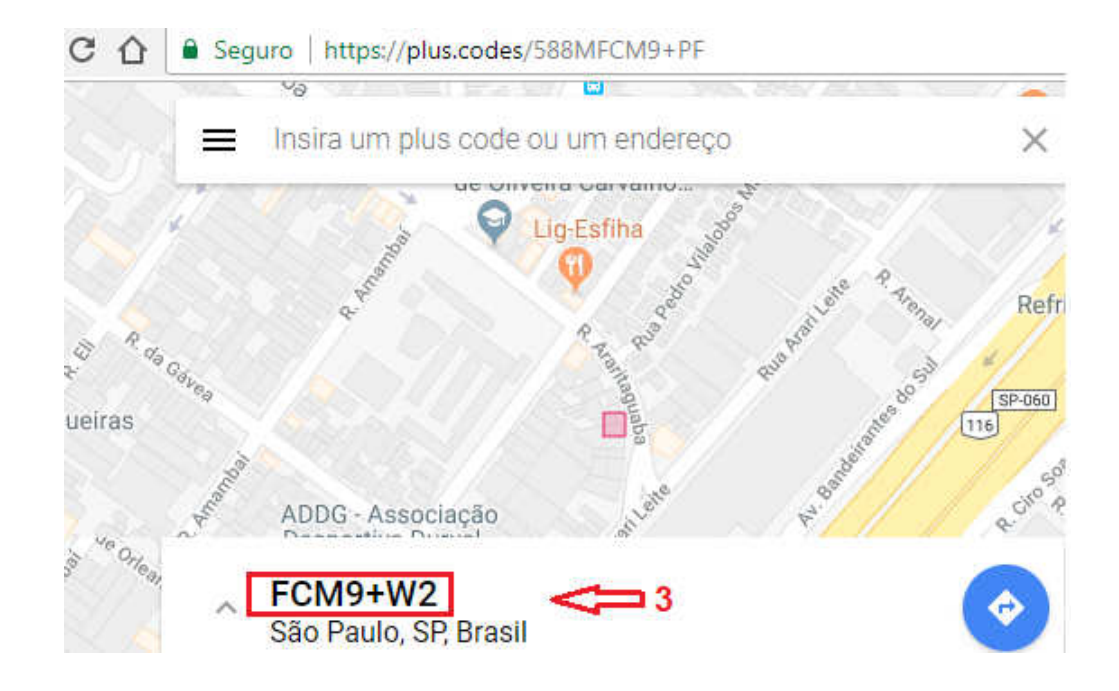

Colar o código copiado no campo "Código da Localização" da aba Informações da obra:

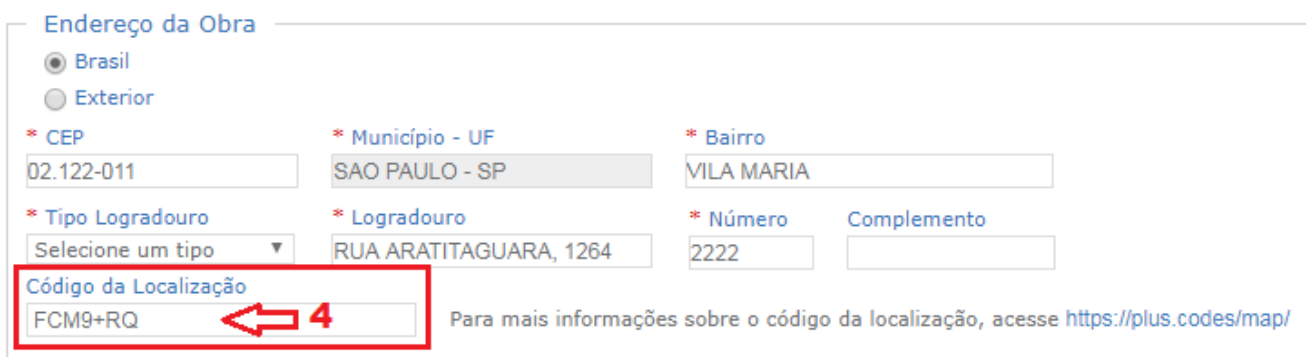

**Observações:** Esse campo deve ser utilizado para informar os demais endereços da obra, nos casos em que a obra possua mais de um.

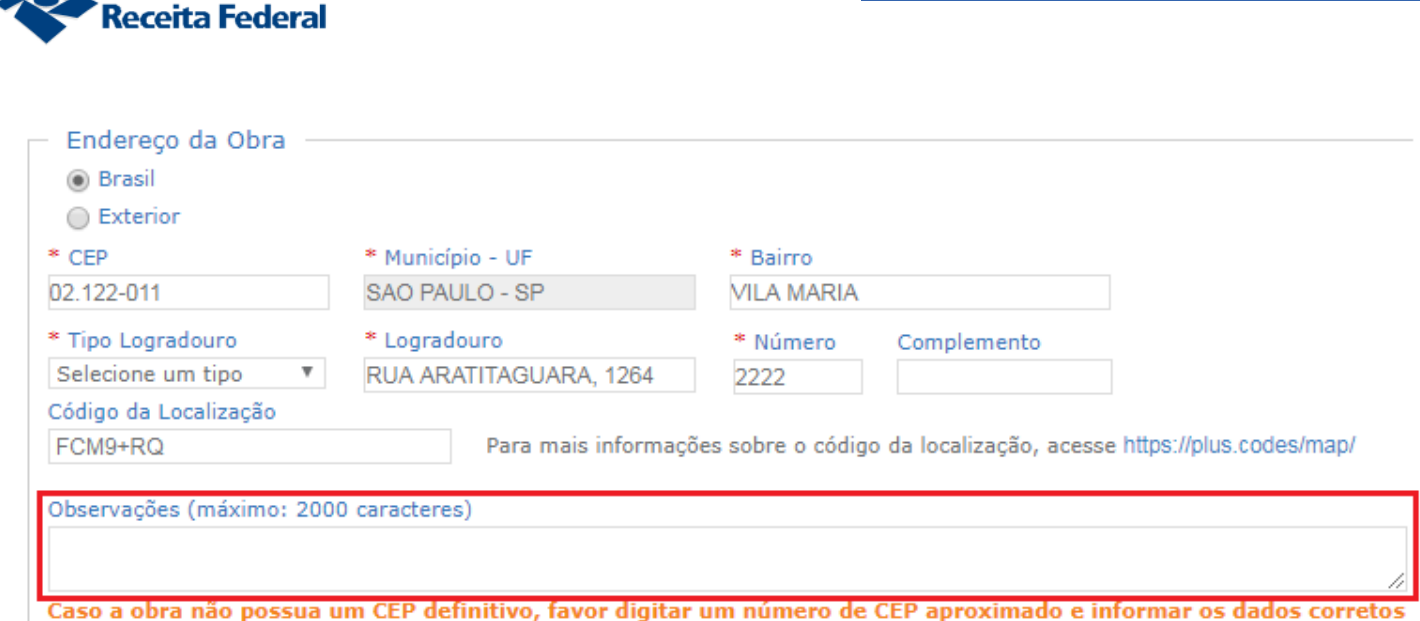

do endereço da obra, vide "Instruções".

**El** Instruções

## 5.2.2. Para obra realizada no Exterior

**País**: Selecione o país onde a obra está localizada.

**Estado/Província**: Informe o estado ou província que a obra está localizada, dentro do país selecionado.

**Cidade**: Informe a cidade que a obra está localizada.

**Bairro**: Informe o nome do bairro.

**Tipo de logradouro**: Informe o tipo de logradouro do endereço.

**Logradouro**: Informe o nome do logradouro.

**Número**: Informe o número do local da obra. Caso não haja número, informe "SN".

**Complemento**: Informe demais dados necessários para identificar o local.

**Código Postal**: Informe o Código Postal do local da obra.

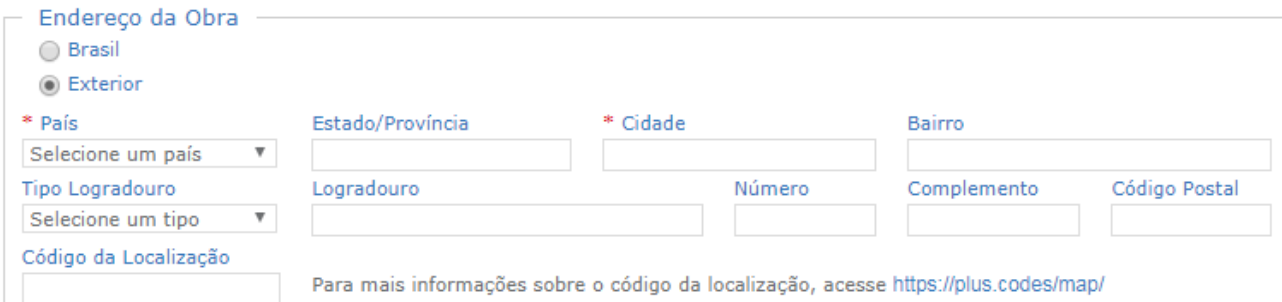

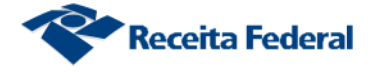

## **6. Aba Contratantes**

Essa aba ficará disponível somente quando o vínculo de responsabilidade escolhido for "Construtora", "Consórcio" ou "Líder de Consórcio". Observações importantes:

Passo 1 - Informe o CPF e/ou o CNPJ do(s) contratante(s) para a execução da obra por empreitada total.

Passo 2 - Informe a data de início do contrato. No caso de mais de um contratante, a data de início de pelo menos um deles deve coincidir com a data de início da responsabilidade do responsável pela obra.

- A data de início da responsabilidade do(s) contratante(s) não pode ser anterior à data de início da responsabilidade do responsável atual pela obra.

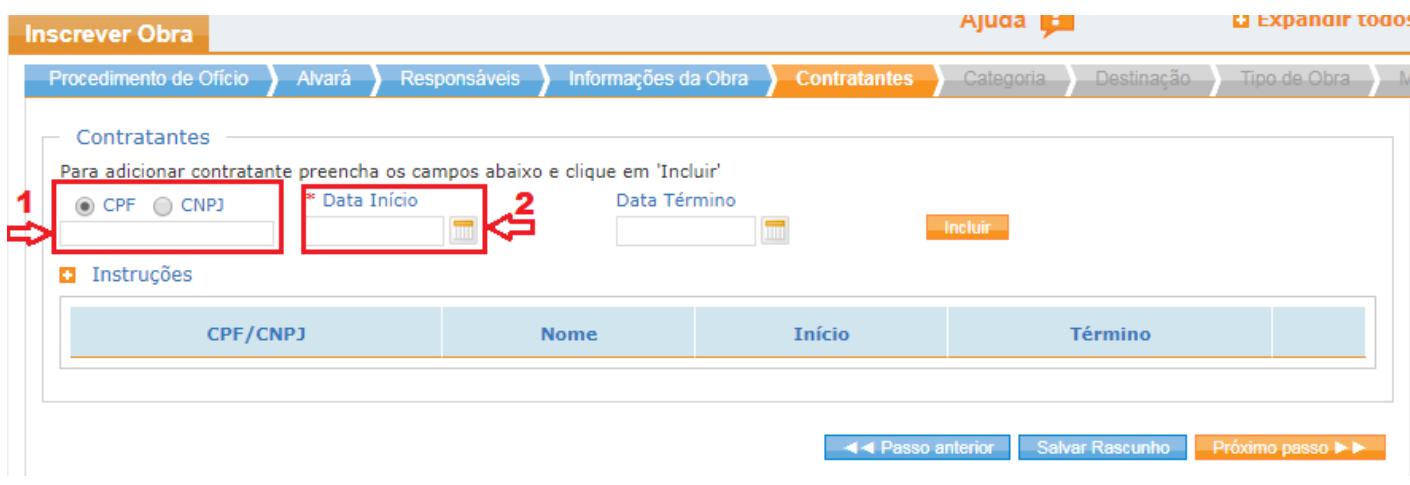

- Poderão ser incluídos tantos contratantes quantos forem necessários.

- Use  $\boxed{\mathscr{O}}$  para editar a data de início/término do contrato, caso tenha informado uma data errada;

- Use **para excluir um contratante.** 

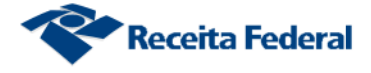

## **7. Aba "Categoria"**

#### **Selecionar a Categoria correspondente à obra que está sendo executada.**

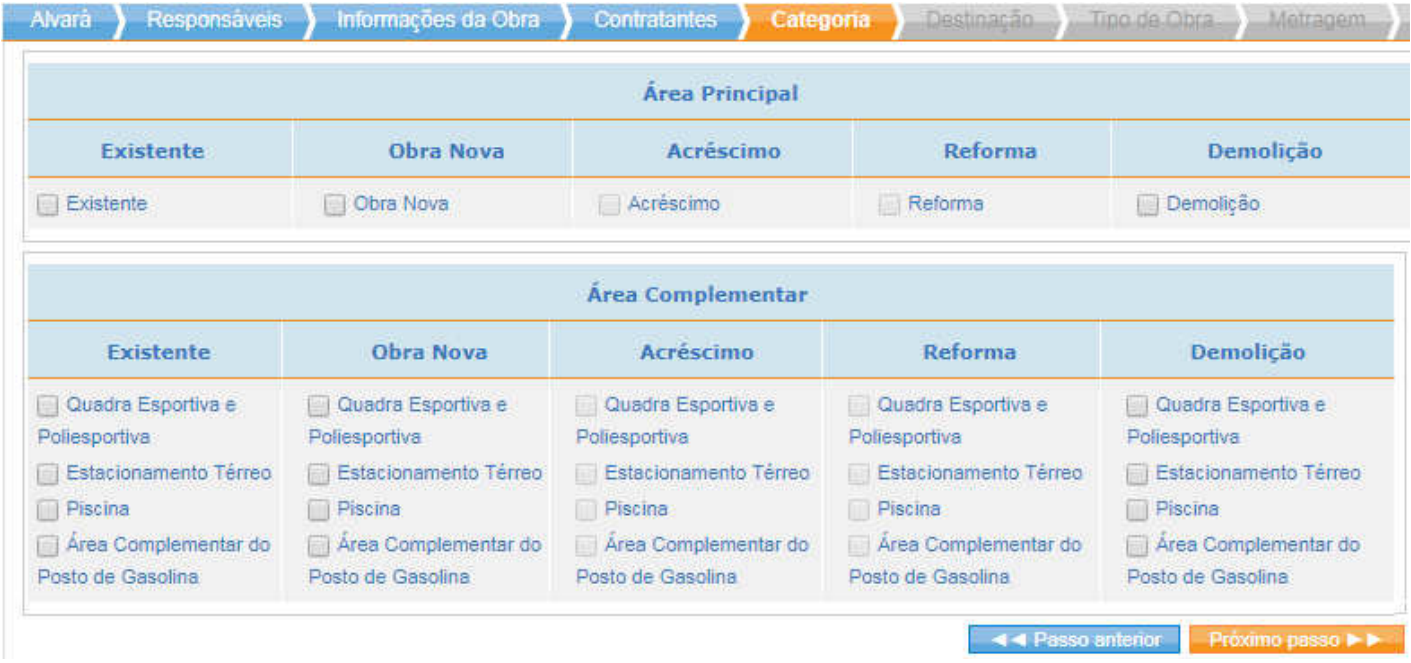

## **8. Aba "Destinação"**

Selecionar a destinação que será dada a obra:

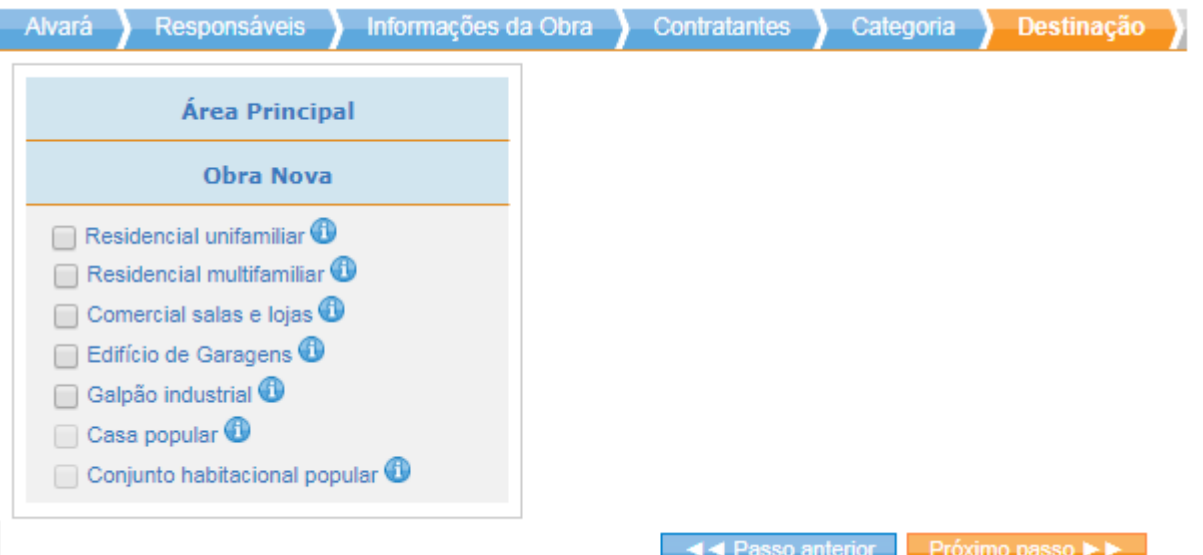

- Residencial unifamiliar: edificação residencial para uma única família;
- Residencial multifamiliar: mais de uma residência familiar; edifício residencial; hotel, motel, spa e hospital; áreas comuns de conjunto habitacional horizontal.
- Comercial salas e lojas: posto de gasolina; edificação composta de hall de circulação, escada, elevador, andar com ou sem pilares ou paredes divisórias de

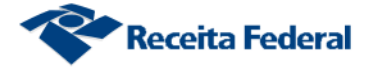

alvenaria e sanitários privativos por andar ou por sala; salas comerciais e lojas.

- Edifício de garagens: edificação destinada a garagem de veículos.
- Galpão industrial: pavilhão industrial; oficina mecânica; pavilhão para feiras, eventos e exposições; depósitos fechados; telheiro; silo, tanque ou reservatório; barracão; hangar; ginásio de esporte e estádio de futebol; estacionamento térreo desde que seja obra única e não esteja inserido no corpo principal a que serve; estábulo.
- Casa popular: tem que haver previsão legal para classificar como econômica, popular ou equivalente, edificação residencial unifamiliar com área total de até 70m<sup>2</sup>, construída com mão de obra assalariada.
- Conjunto habitacional popular: complexo habitacional, com previsão legal para classifica-lo como habitação e econômica, popular ou equivalente, as unidades habitacionais devem ter área total (área de uso privativo e respectiva fração ideal das áreas comuns) não superior a 70m<sup>2</sup>.

## **9. Aba "Tipo de Obra"**

Selecionar o tipo de obra que está sendo construída: alvenaria, madeira ou mista

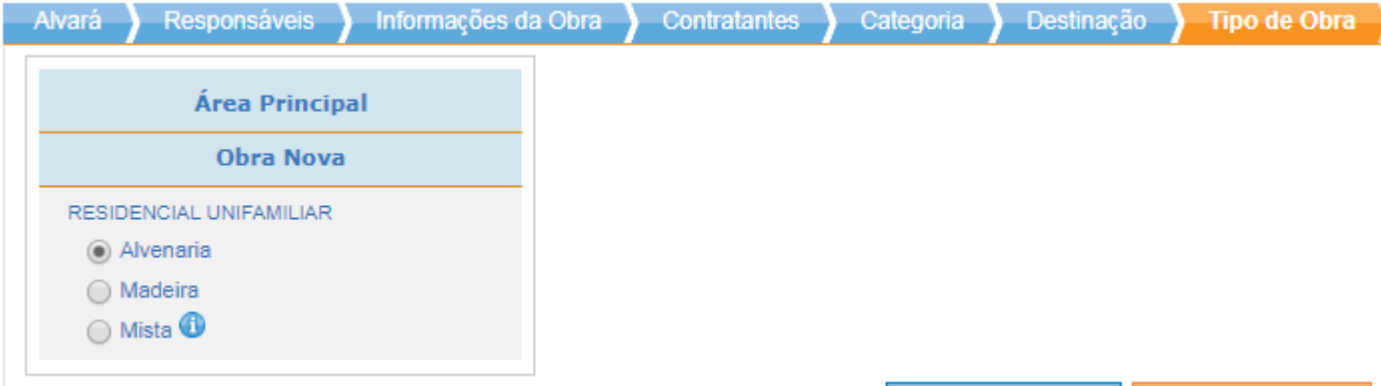

A <4 Passo anterior Próximo passo → →

A obra será do tipo mista se as paredes externas ou a estrutura da edificação forem de madeira, de metal ou de material pré-fabricado ou pré-moldado (independentemente do material utilizado na cobertura, no alicerce, no piso, nas lajes ou na repartição interna), ou se a edificação for do tipo rústico, sem fechamento lateral, ou lateralmente fechada apenas com tela e mureta de alvenaria.

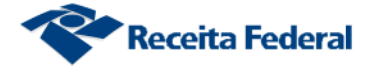

## **10. Aba Metragem**

Informar a metragem da área principal referente à obra que está sendo construída.

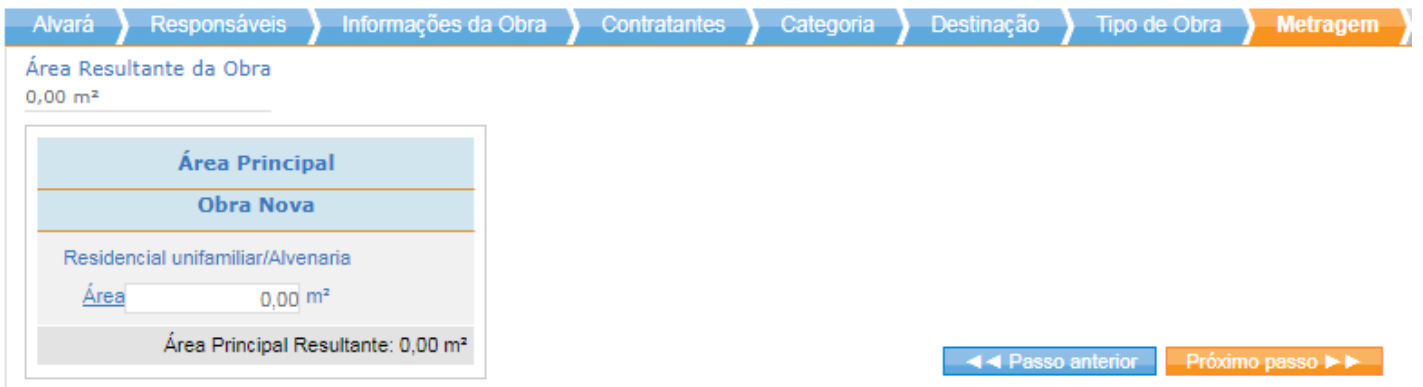

Ou informar a metragem da área principal e da área complementar referente à obra que está sendo construída.

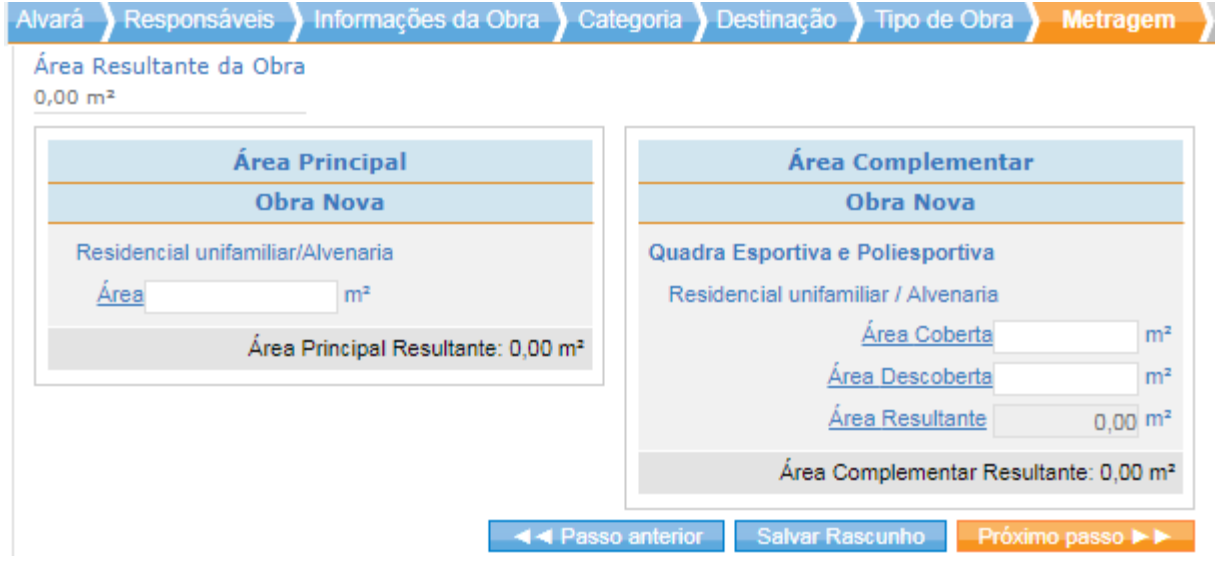

## **11. Aba Resumo**

**Mensagem – "Certifique-se de que os dados informados estão corretos. O responsável pela inscrição da obra no CNO será o responsável por manter atualizado os dados cadastrais da obra bem como a informação do seu endereço perante o cadastro CPF/CNPJ."**

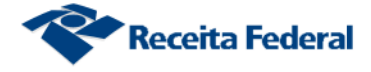

## **Clicar no botão "Finalizar".**

O CNO conservará o mesmo número da matrícula CEI que originou o cadastro.

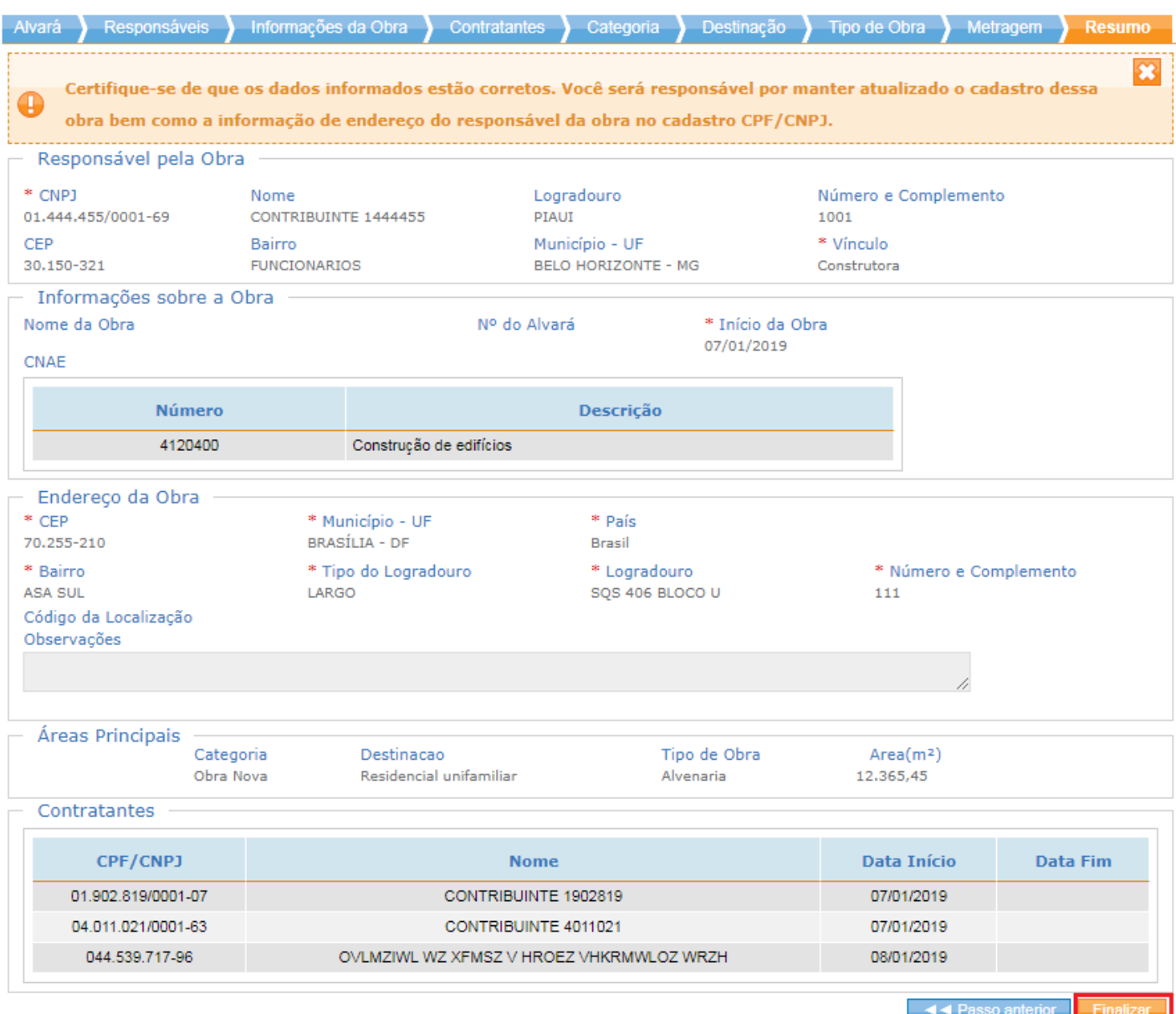

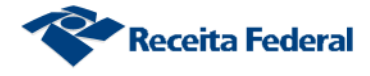

# **12. Imprimir comprovante de inscrição e de situação cadastral**

Clicar no botão **"Imprimir comprovante de inscrição e de situação cadastral".**

O sistema permite visualizar e imprimir o comprovante de inscrição de situação cadastral.

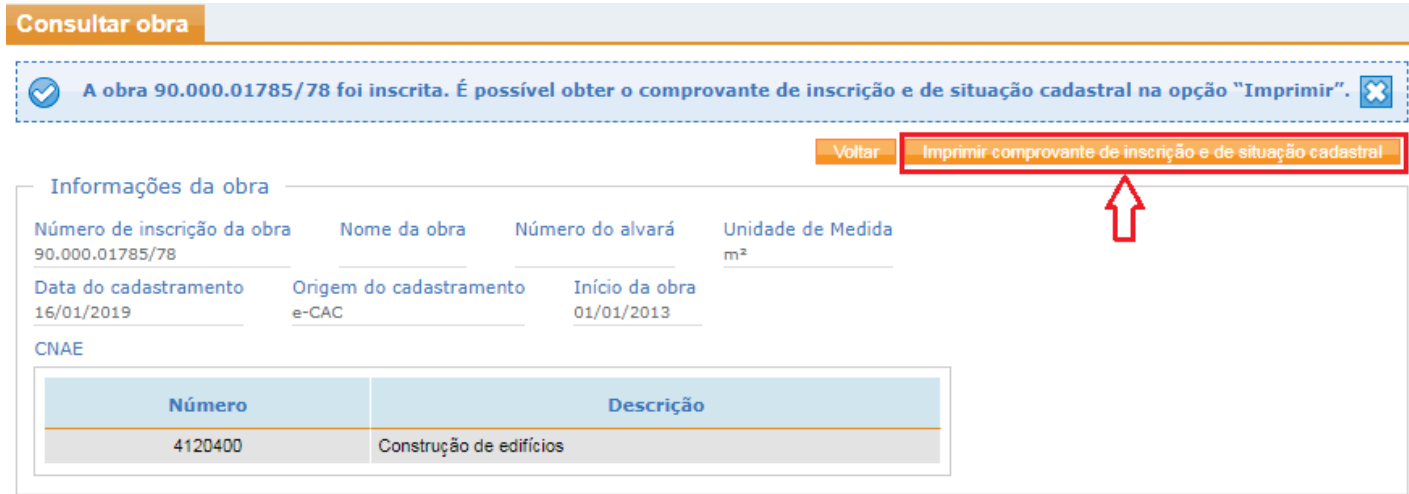